# **Logiciel de maintenance TOPLINK 2**

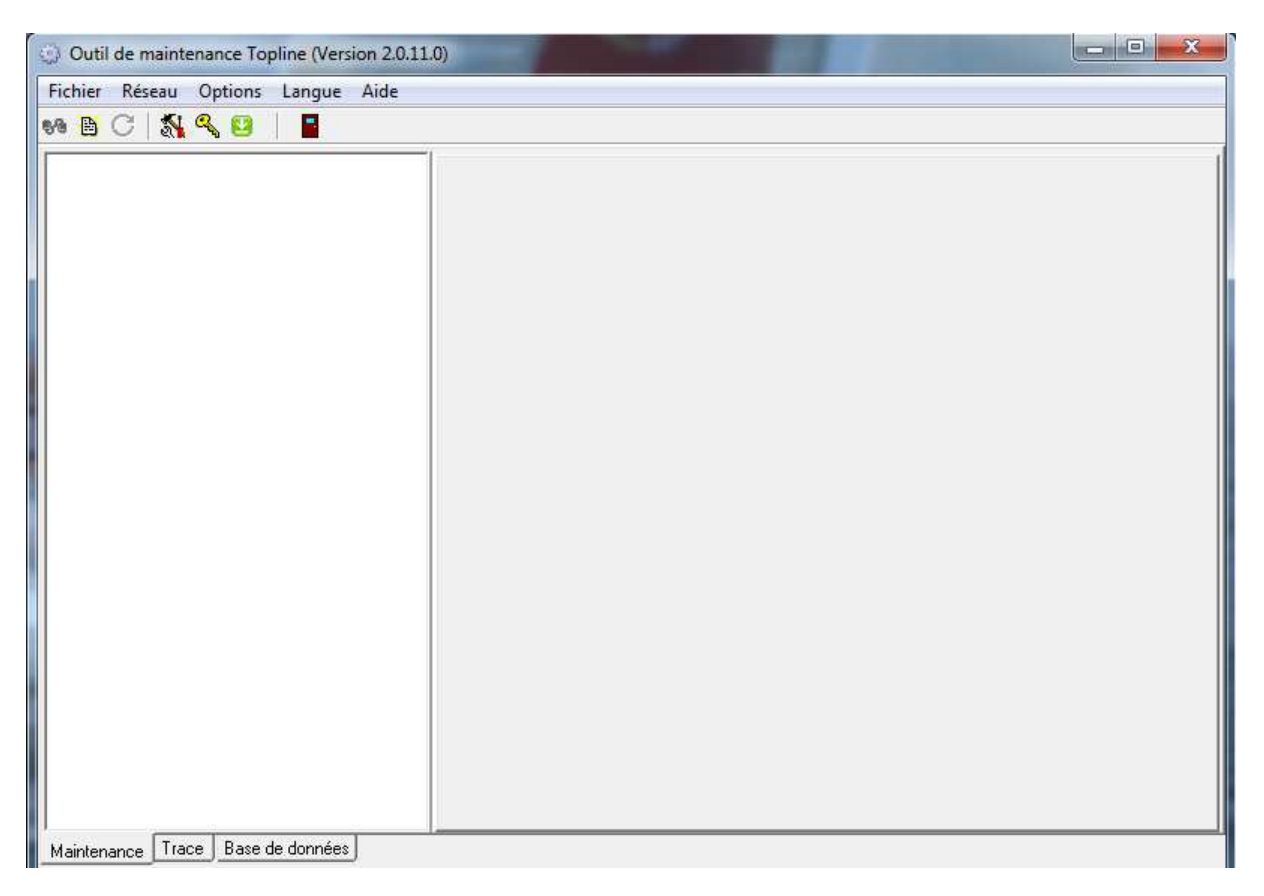

# **Notice d'utilisation**

**nke** - Compétition voile Z.I. Kerandré – Rue Gutenberg – 56700 HENNEBONT- FRANCE http://www.nke.fr – Support clientèle :

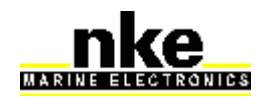

# **Sommaire**

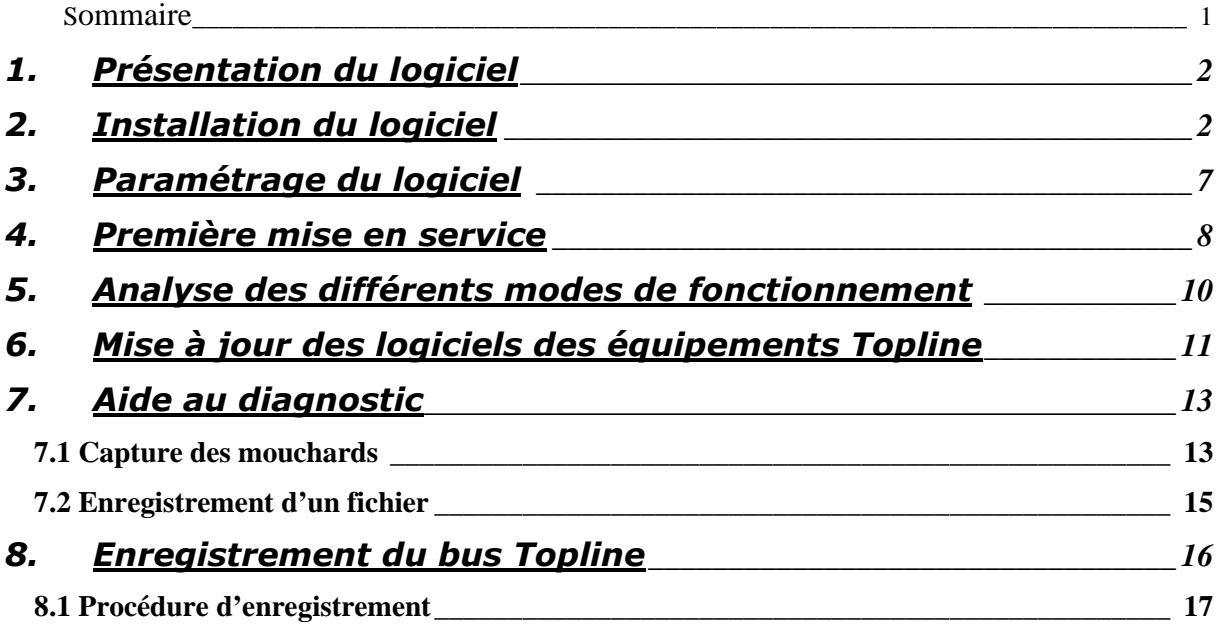

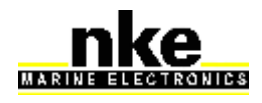

# **1. Présentation du logiciel**

Le logiciel "TOPLINK 2" est un logiciel de maintenance des instruments Topline prévu pour fonctionner sur PC dans un environnement Windows. Le Logiciel TOPLINK 2 assure les fonctions suivantes:

- Mise à jour des logiciels du matériel Topline (Firmwares)
- Lecture des mouchards embarqués sur le matériel Topline
- Enregistrement pour analyse des données du bus Topline

Le logiciel est bridé de façon à ne rendre ses différentes fonctions disponibles qu'en fonction d'un niveau d'autorisation. 3 modes sont prévus: Normal (le plus Restreint), Expert, Administrateur (le plus complet). Des clés d'activation données par nke permettent d'accéder aux différents modes.

#### **Pour accéder au bus Topline, le PC doit être relié en USB via la Box Wifi USB nke (ref. 90-60-538).**

# **2. Installation du logiciel**

Téléchargez le logiciel toplink à l'adresse suivante : https://www.nke-marine-electronics.fr/acces-technique/ Mot de passe : « prive »

Double-cliquer sur le fichier « ToplinkSetup.exe» : le programme d'installation se lance et s'exécute. Suivre les instructions des différentes étapes du processus d'installation.

Choix de la langue :

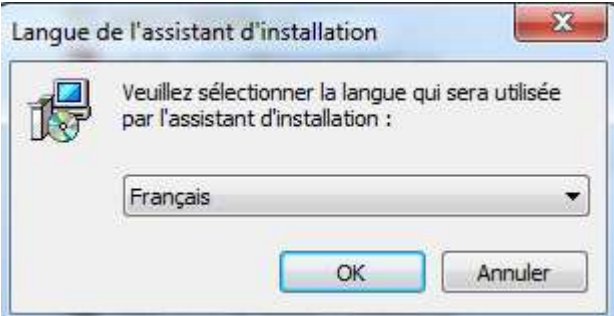

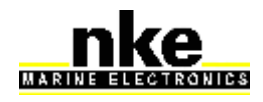

# Démarrage de l'installation :

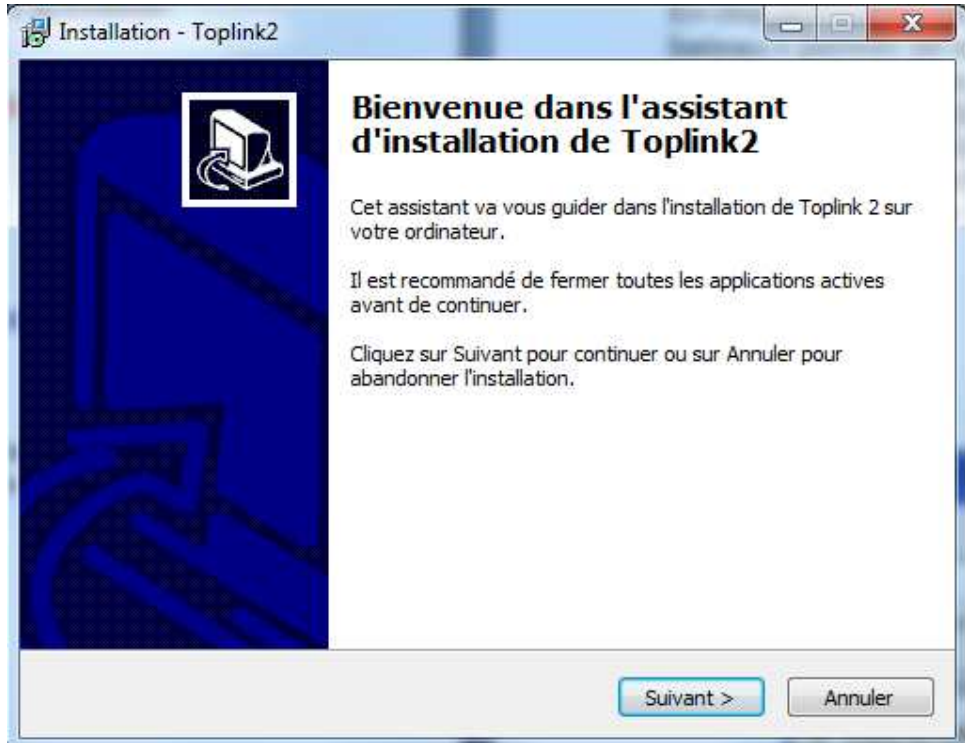

Choix du répertoire d'installation :

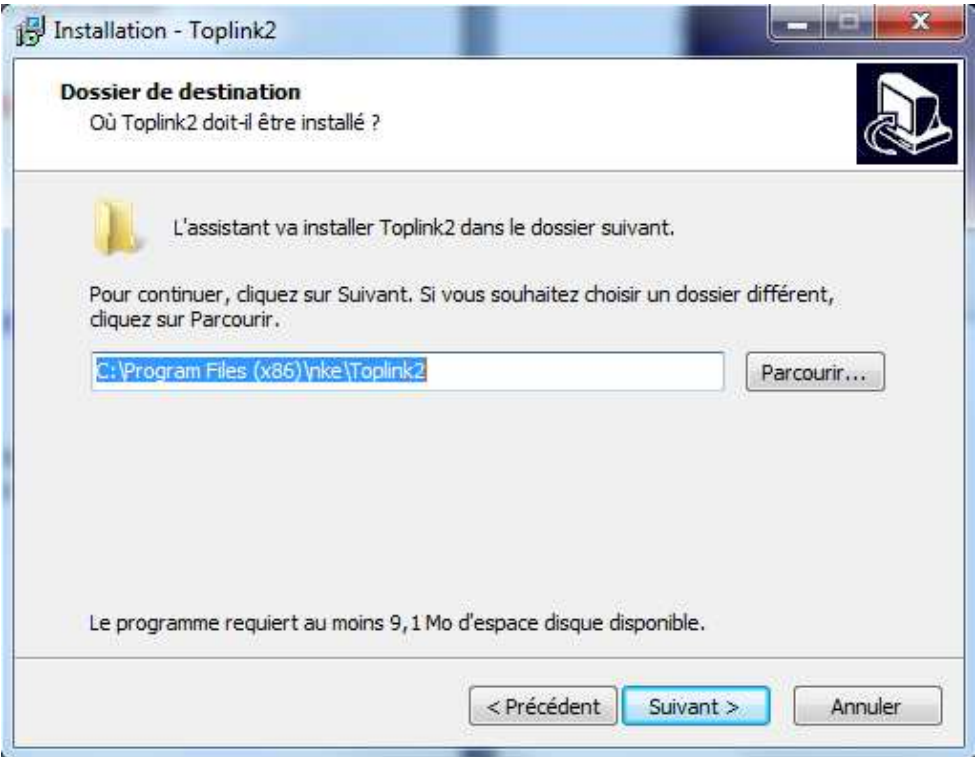

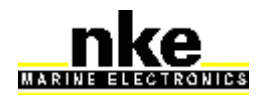

#### Raccourcis du menu Démarrer :

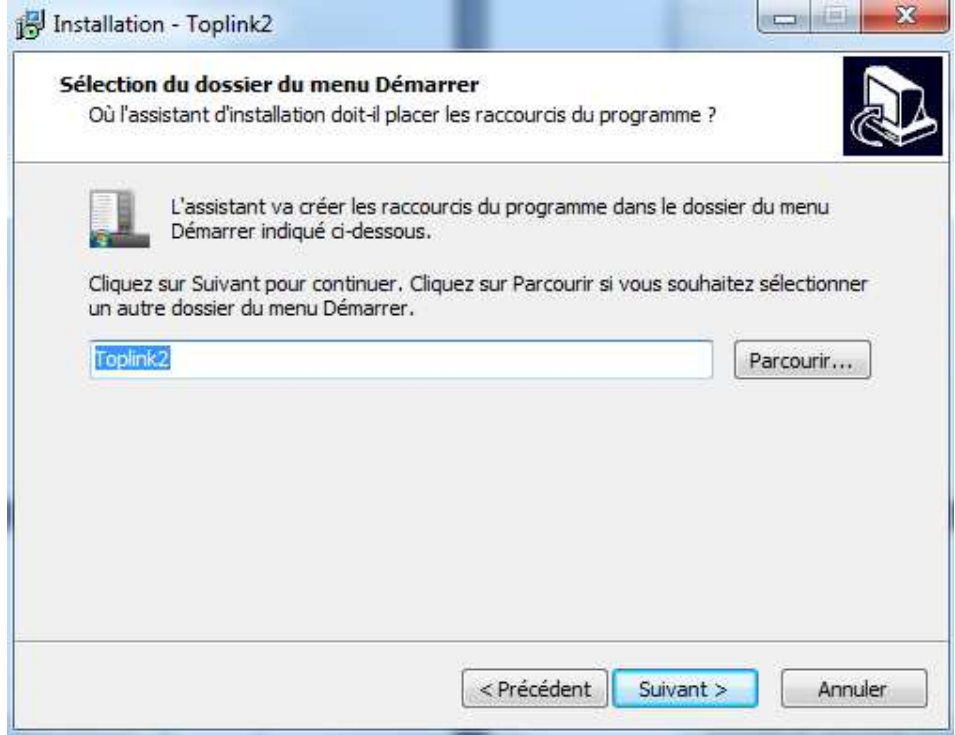

Taches supplémentaires : cocher « Créer une icône sur le Bureau » et « Pilotes de l'interface USB » :

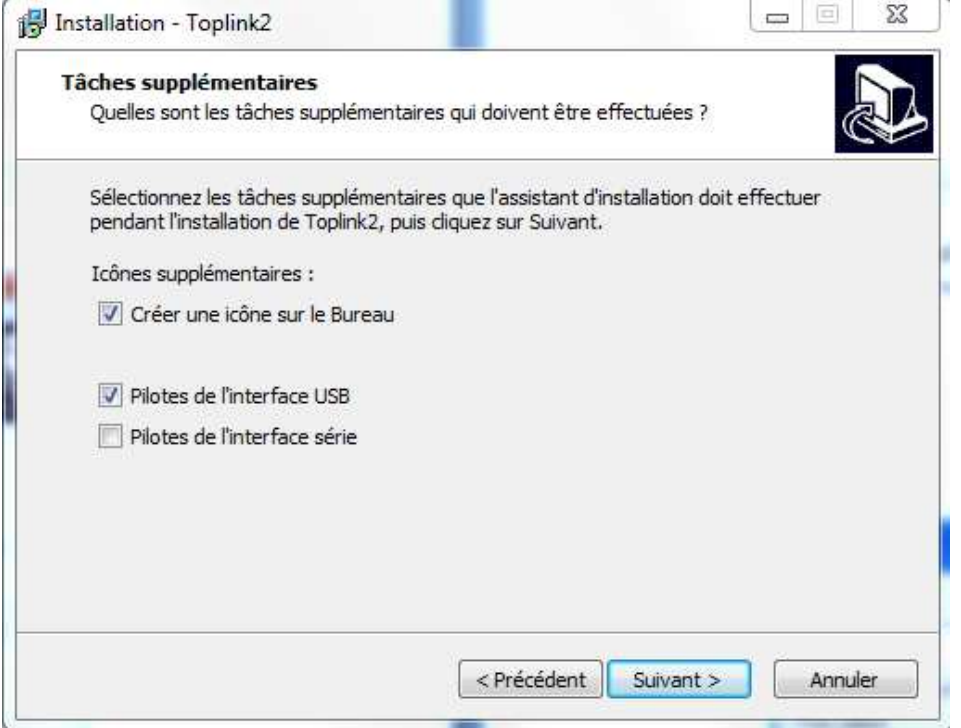

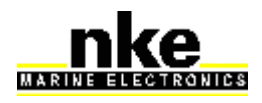

# Prêt à installer :

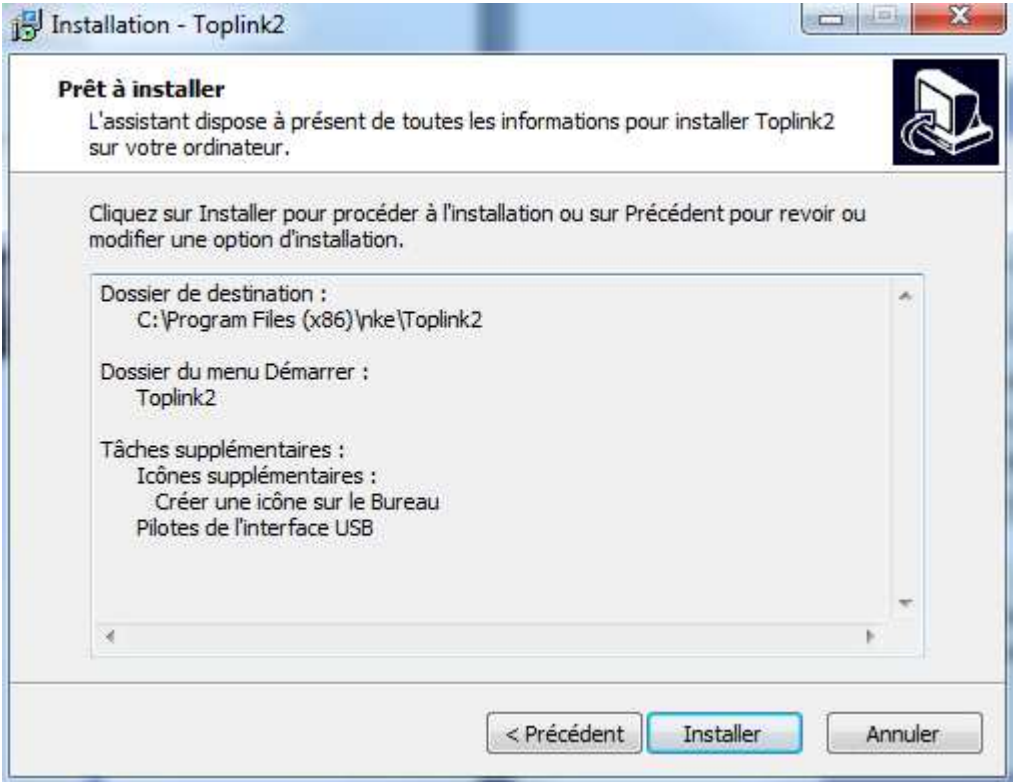

# Fin d'installation :

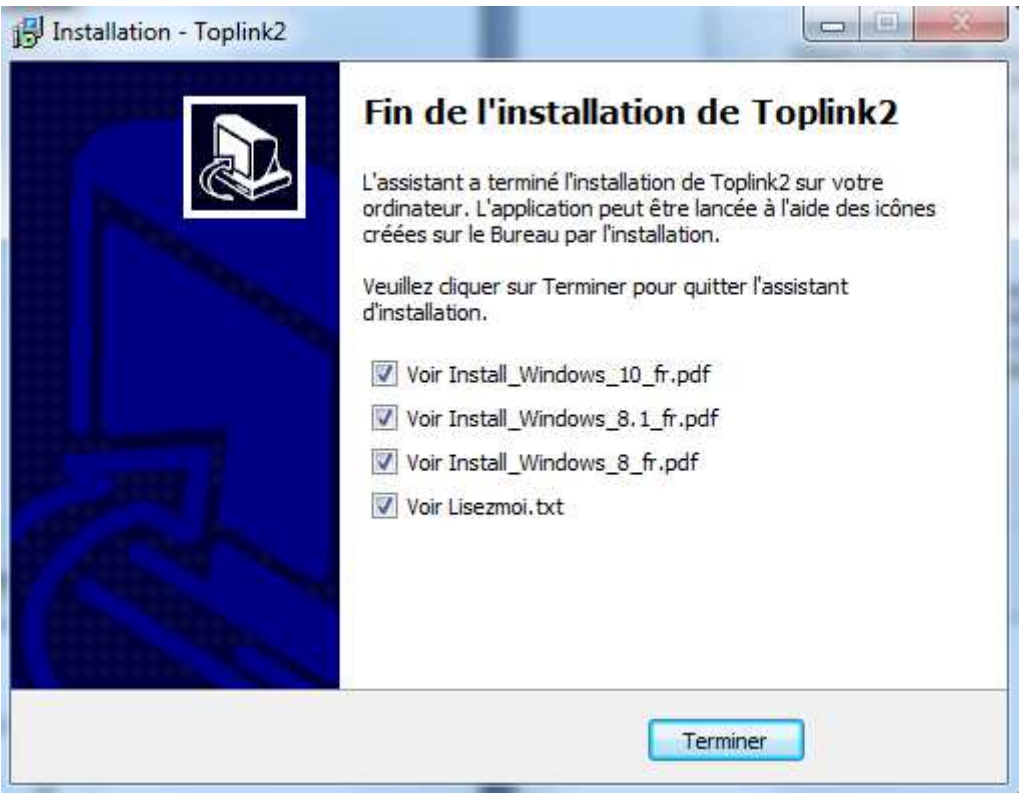

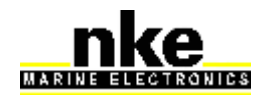

Quand le programme d'installation est clos, faire un clic droit sur l'icône Toplink

 créée sur le bureau. Sélectionner « Propriétés » puis l'onglet « Compatibilité ».

Cocher « Exécuter ce programme en tant qu'administrateur » puis valider par OK :

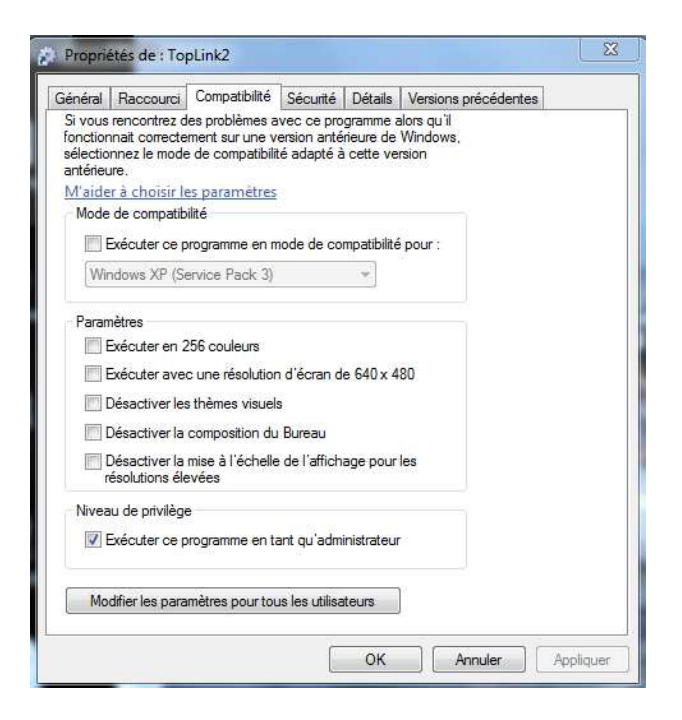

#### **Premier démarrage de Toplink 2 :**

Connecter l'ordinateur à Internet et lancer Toplink. Un téléchargement automatique va démarrer afin de télécharger la base de donnée Topline (Database), les firmwares à jour, les notices des équipements nke et le soft. A la fin de cette séquence, le logiciel Toplink est totalement à jour.

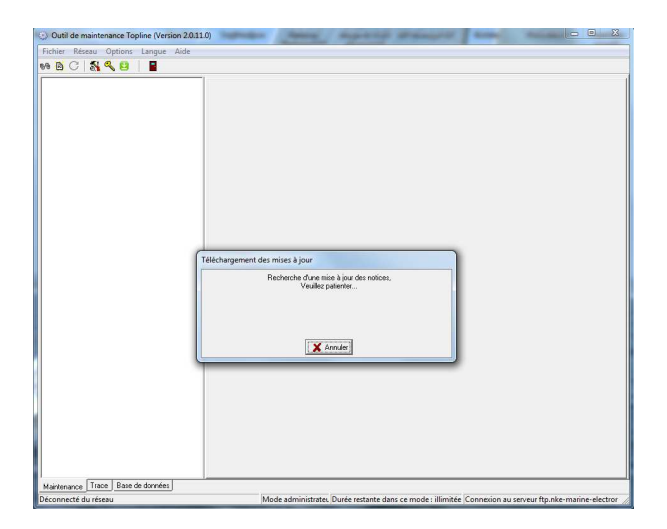

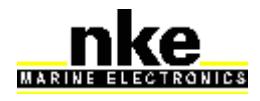

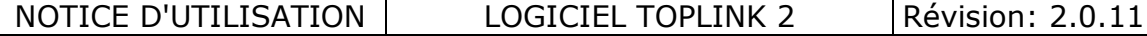

# **3. Paramétrage du logiciel**

En cliquant sur ce bouton,  $\mathbb{R}$  une fenêtre de réglages apparaît : - « Nom de bateau » permet de saisir le nom de ce dernier afin de nommer automatiquement les différents fichiers enregistrés.

- « Communications Topline » : un menu déroulant permet de choisir le port COM ou USB utilisé. Dans le cas ou aucun port n'est disponible vérifier le branchement de votre interface et installer les drivers du port USB Topline. Les drivers sont disponibles à l'adresse suivante :

https://www.ftdichip.com/Drivers/D2XX.htm

Pour l'installation des drivers suivre la procédure décrite dans le document correspondant à votre version de Windows. Ci-dessous le lien vers les documents.

C:\Program Files (x86)\nke\Toplink2\Drivers

- « Mise à jour » : les mises à jour automatiques se lancent à chaque démarrage du logiciel. Toutefois il est possible de désactiver cette fonction en décochant « Autoriser la mise à jour automatique ».

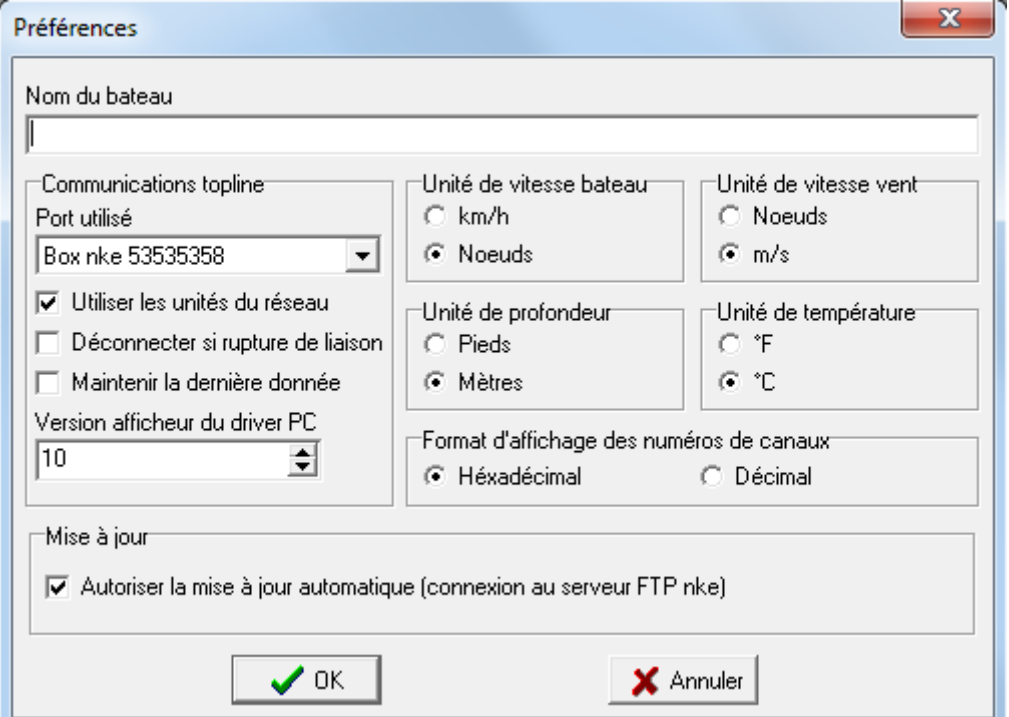

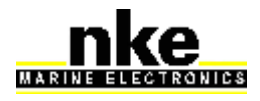

## **4. Première mise en service**

Une fois l'installation terminée, raccorder le PC au réseau Topline via la box Wifi nke et son câble USB. Lancer TOPLINK 2. La fenêtre suivante apparaît:

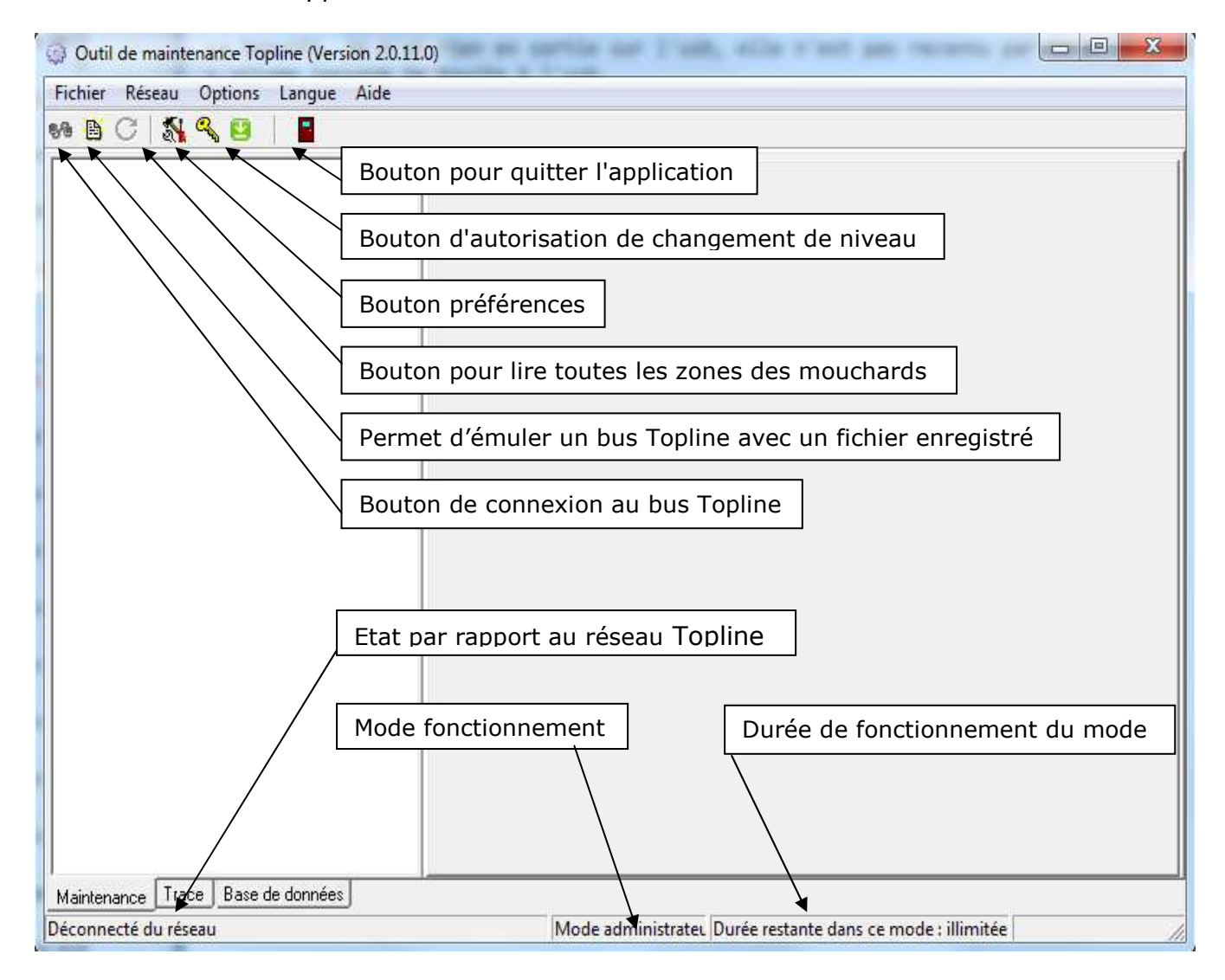

Cliquer sur le bouton de connexion Bus. 2 cas possibles :

1 – Pas d'afficheur « Maître » sur le Bus ou si l'afficheur « Maître » a été mis à l'adresse à « 0 », le message suivant apparaît.

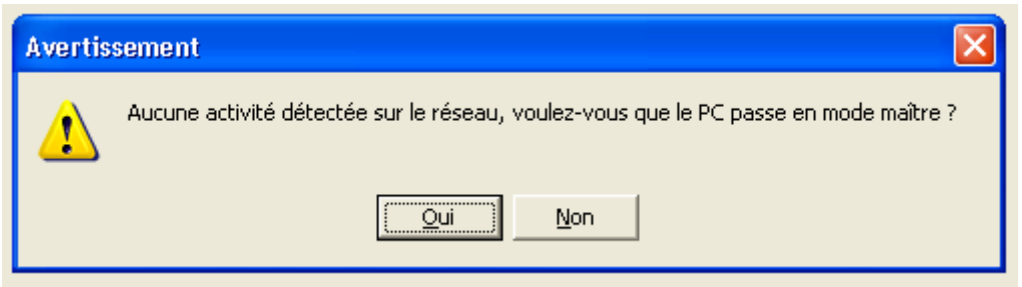

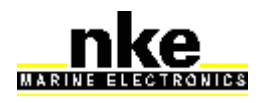

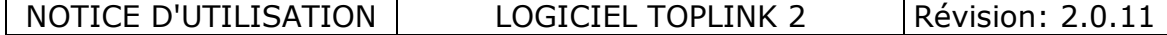

Cliquer sur "oui" pour passer le PC en "maître".

La page suivante apparaît : elle énumère les différents équipements connectés au bus et les affiche sous forme d'arborescence en faisant apparaître pour chacun d'eux:

- nom (selon la langue choisie)
- icône indiquant son type

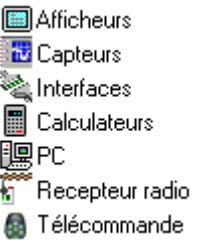

- icône indiquant s'il est flashable
- arborescence présentant les canaux créés par l'équipement considéré

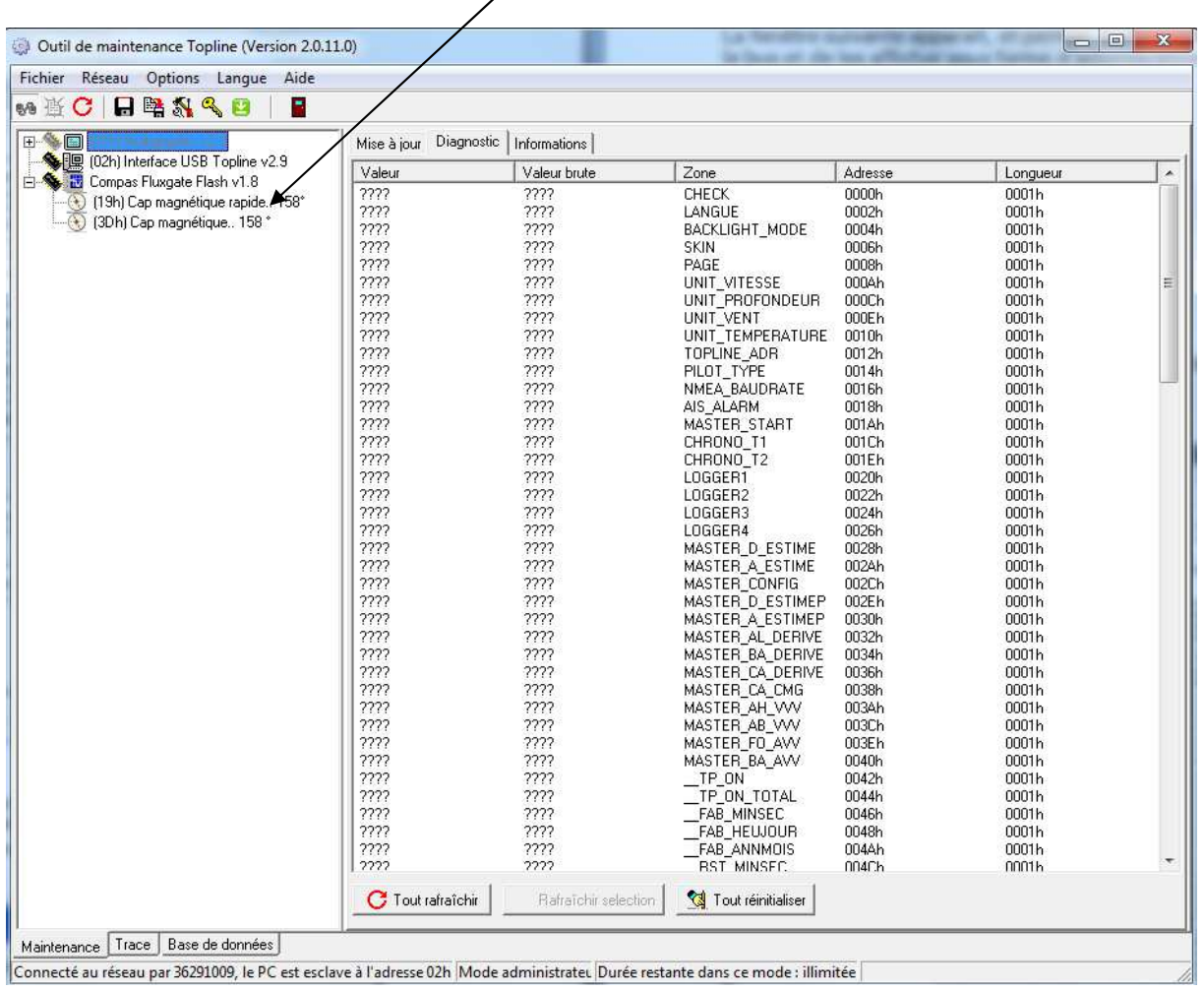

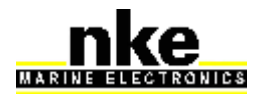

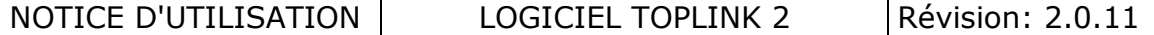

2 – Présence d'un « Maitre » sur le bus : le logiciel se lance. Un afficheur « Maitre » étant déjà présent sur le bus, le PC reste en position « esclave ». L'état du PC est indiqué en bas de la page

Maintenance Trace Base de données

Activité détectée sur le réseau, le PC reste en mode esclave...

# **5. Analyse des différents modes de fonctionnement**

#### *Mode normal*

C'est le mode par défaut. Il permet de lire l'arborescence du bus Topline, d'effectuer la mise à jour logicielle des équipements Topline flashables et la lecture des mouchards embarqués sur certains instruments (lecture de la valeur brut).

#### *Mode expert*

Par rapport au mode normal, le mode expert permet de lire les mouchards en valeurs réelles, de réinitialiser ces mouchards et d'effectuer des enregistrements du bus Topline (Trace).

#### *Mode administrateur*

En plus des fonctions identiques au mode expert, il permet d'avoir accès à la base de données.

#### **L'activation des modes "expert" et "administrateur" se fait à l'aide d'une clé publique fournie par le service clientèle nke. Veiller à garder le logiciel Toplink ouvert pendant toute la séquence suivante :**

Cliquer sur le bouton d'autorisation de changement de niveau dans la barre d'outils, puis sur le bouton "générer clef privée" de la fenêtre "autorisation" :

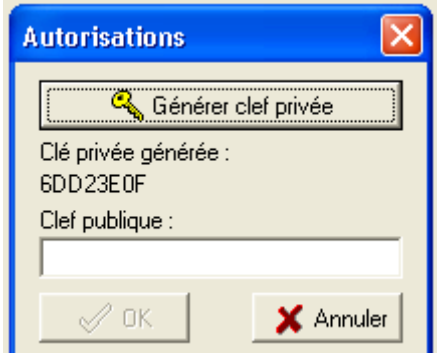

Communiquer cette clé privée au service clientèle nke qui vous fournira la clé publique correspondante. Cette clé sera à saisir dans la fenêtre "clef publique" afin d'activer pour un temps défini le nouveau mode de fonctionnement.

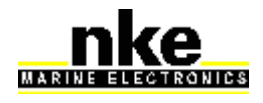

Il est ainsi possible d'activer 6 modes de fonctionnement:

- mode expert 1 heure
- mode expert 1 journée
- mode expert illimité
- mode administrateur 1 heure
- mode administrateur 1 journée
- mode administrateur illimité

Les clés limitant le fonctionnement ne sont utilisables qu'une seule fois. La durée autorisée correspond à la durée totale du mode.

# **6. Mise à jour des logiciels des équipements Topline**

Pour réaliser la mise à jour logicielle d'un matériel flashable, l'application "Toplink2" recherche un fichier ".nke" compatible avec ce matériel dans le dossier C:\Program files\Fichiers communs\nke\Firmware.

Les fichiers ".nke" sont placés automatiquement dans le dossier "Firmware" lors du téléchargement. Dans certain cas il est possible de coller directement un fichier « .nke » dans ce dossier.

Procédure :

- Cliquer sur l'élément à mettre à jour, puis sur l'onglet "Mise à jour" ;
- Sélectionner le firmware à télécharger ;
- Cliquer sur le bouton "Télécharger", puis sur "OK" (la vitesse de téléchargement sur un bus Topline est de maximum 115200 et au minimum 9600 bauds). **Attention: il est fortement conseillé d'effectuer une mise à jour d'afficheur Multigraphic ou Multidisplay à 115200 bauds** (temps nécessaire environ 20 minutes).

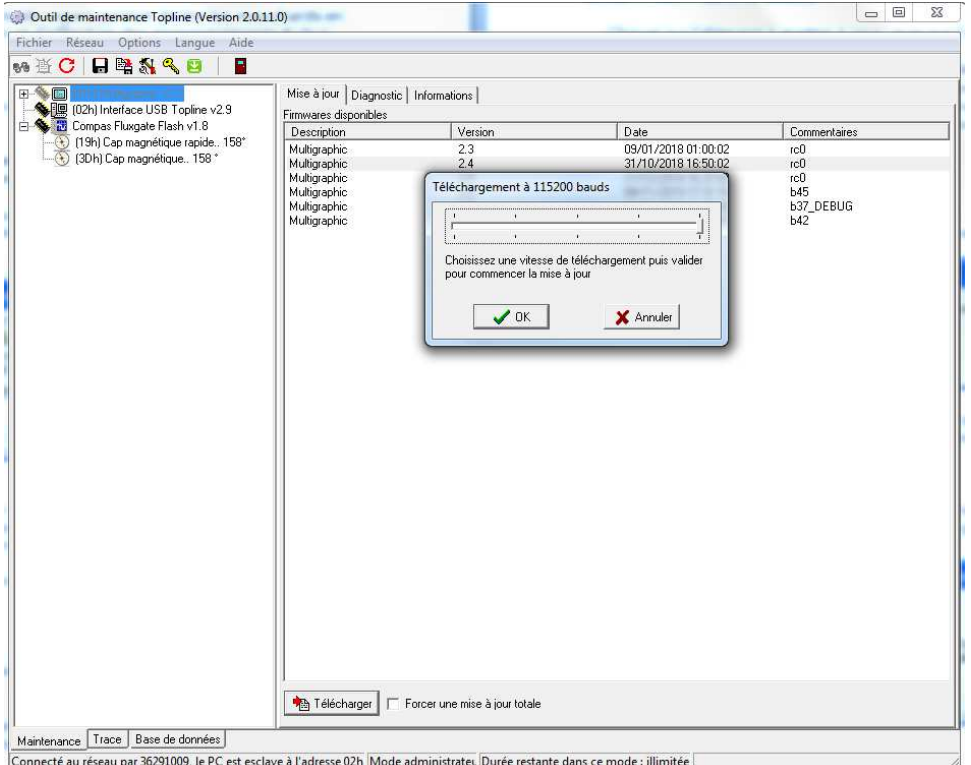

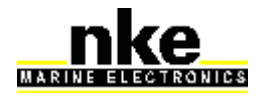

Dans certain cas Le message d'avertissement suivant apparaît:

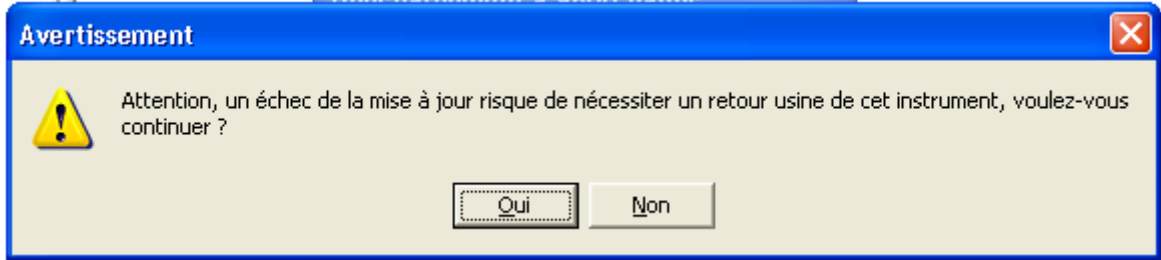

#### **Il est impératif lors du téléchargement de ne pas interrompre la**

**procédure.** Lors de mise à jour totale, l'interruption du téléchargement nécessite le retour usine de l'instrument.

- Cliquer sur le bouton oui pour débuter le téléchargement, une barre de progression permet de suivre l'état du téléchargement :

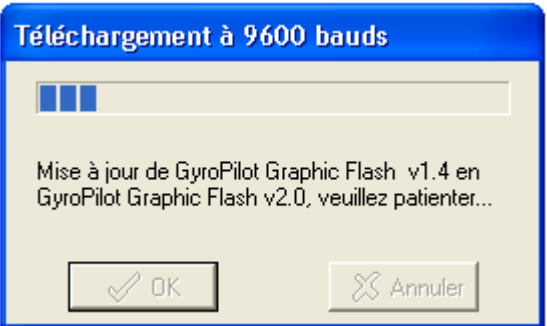

A la fin du téléchargement, le message suivant vous informe que le téléchargement à été effectué avec succès :

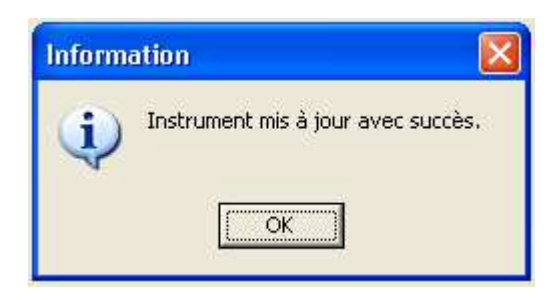

Lorsque le téléchargement s'effectue sur un bus Topline sur lequel sont uniquement connectés des éléments « flashables », cette opération peut être effectuée une vitesse de 115200 bauds. Dans ce cas, l'utilisateur dispose d'une barre graduée (TrackBar) pré positionnée à cette vitesse.

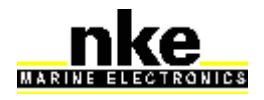

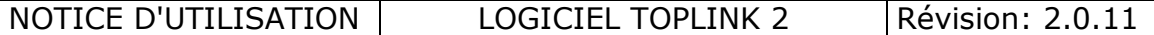

En cas d'échec de communication lors du téléchargement, cette barre permet à l'utilisateur d'effectuer de nouvelles tentatives en sélectionnant une vitesse inférieures :

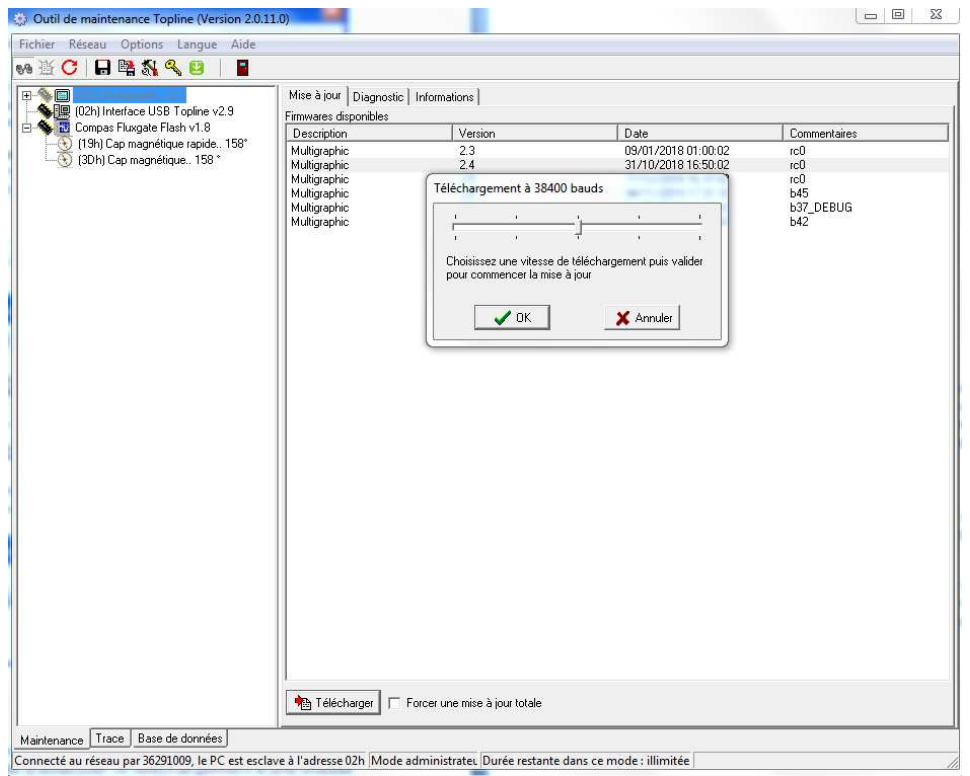

# **7. Aide au diagnostic**

Toplink 2 permet d'enregistrer un fichier d'extension « .tss » contenant les informations d'arborescence du bus ainsi que les valeurs des mouchards (après capture) et paramètres des instruments qui en comportent. Ce fichier contenant ces informations peut être envoyé au SAV pour expertise.

## **7.1 Capture des mouchards**

Une fois connecté sur le bus Topline, sélectionner dans l'arborescence l'équipement dont il faut lire les mouchards, puis dans la fenêtre diagnostic cliquer sur le bouton rafraîchir afin de télécharger ces informations. Pour avoir un fichier de diagnostic complet, cliquer sur le bouton :  $\overline{C}$ 

Lire toutes les zones

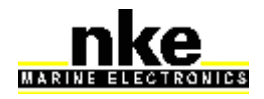

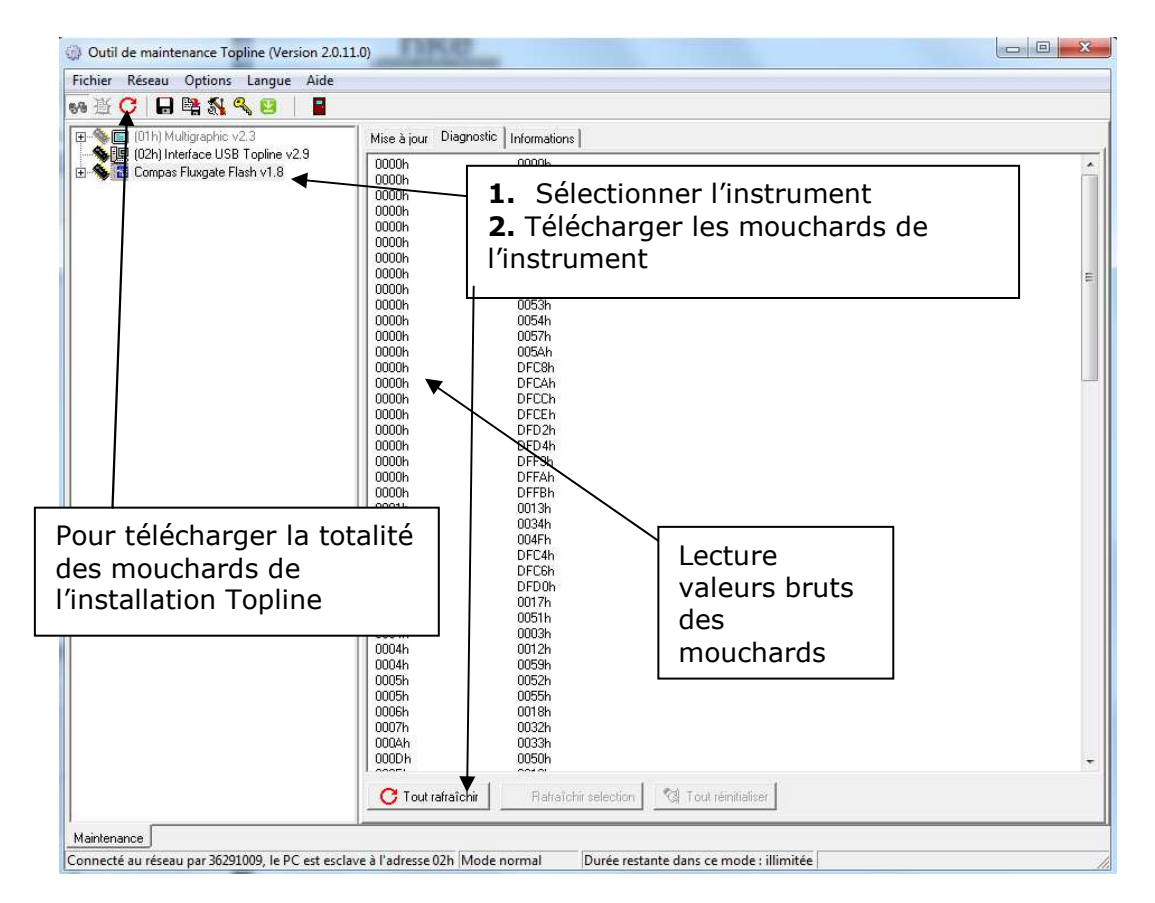

#### Mode « normal » : accès aux valeurs brutes des mouchards

#### Mode « expert » : accès aux valeurs brutes et réelles

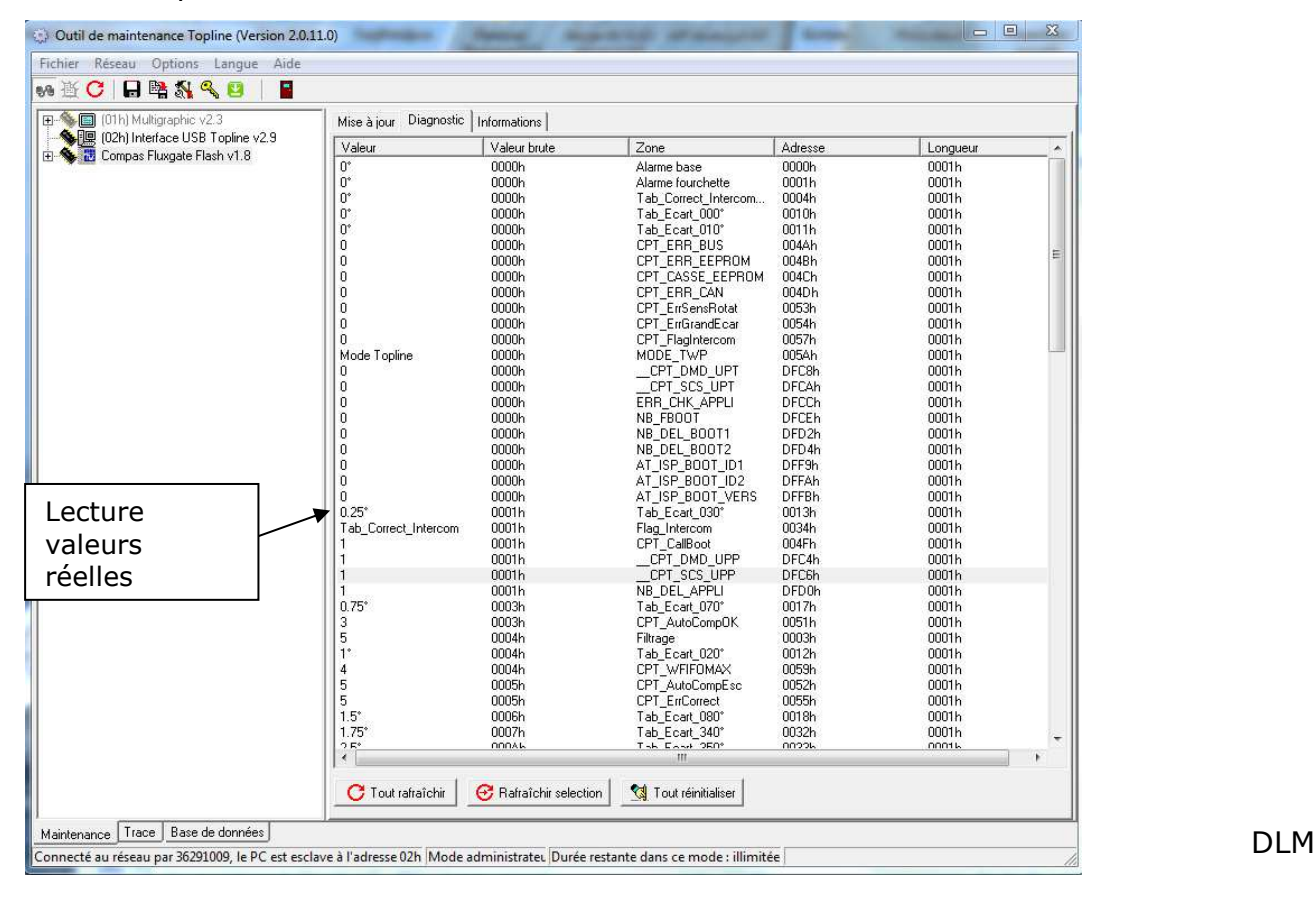

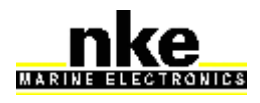

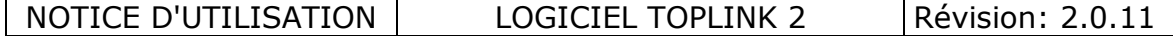

### **7.2 Enregistrement d'un fichier**

L'utilisateur peut enregistrer un fichier binaire (d'extension « .tss ») appelé snapshot contenant l'arborescence du bus ainsi que les valeurs des mouchards qui auront été téléchargées auparavant. Ce fichier enregistré dans le répertoire C:\Program Files\nke\Toplink2\snapshot peut être relu par l'application Toplink ou envoyé au SAV nke pour analyse.

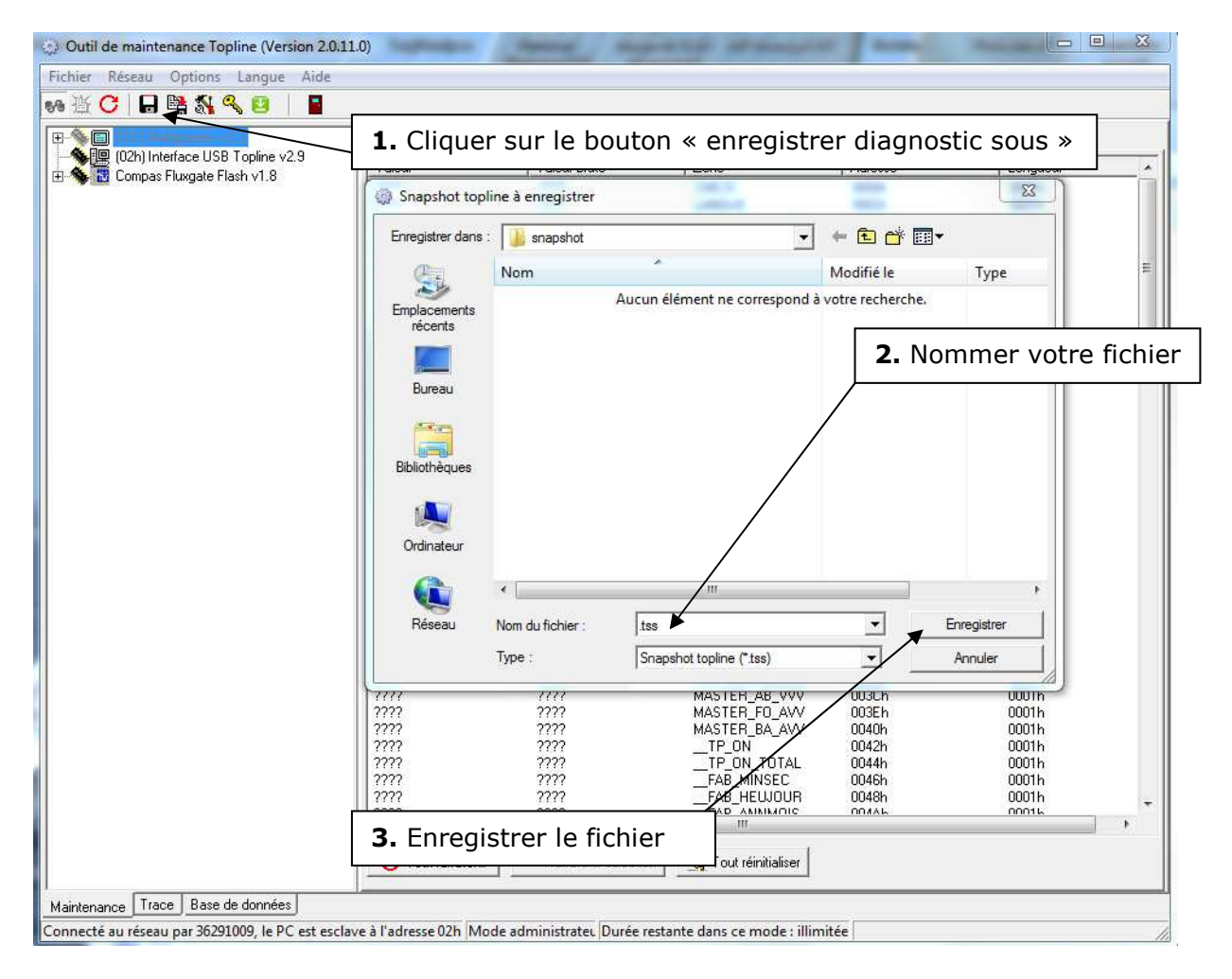

Il est possible hors connexion de relire un fichier « .tss » avec Toplink :

- Cliquer sur le bouton « Emuler le bus … »
- Sélectionner le fichier désiré dans le répertoire « snapshot ».

Vous pouvez afficher l'arborescence ainsi que les différents mouchards préalablement enregistrés.

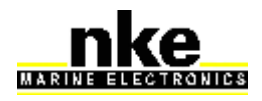

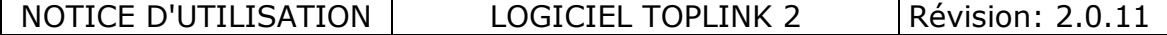

### **8. Enregistrement du bus Topline**

Cette fonction, accessible en mode « Expert » en cliquant sur l'onglet « Trace », permet d'enregistrer le dialogue sur le bus Topline de façon logicielle. Le nom d'un fichier est constitué de ses dates et heures de création

(aammii\_hhmnss.ctz).

Pour limiter la taille des fichiers, chaque fichier ne contient que 30 minutes d'enregistrement. Au bout de ce temps, un nouveau fichier est créé automatiquement pour 30 minutes et ainsi de suite.

**Attention :** Le fichier compressé (.ctz) n'est généré qu'en fin de capture ce qui peut occasionner un temps d'attente à la fin de l'enregistrement.

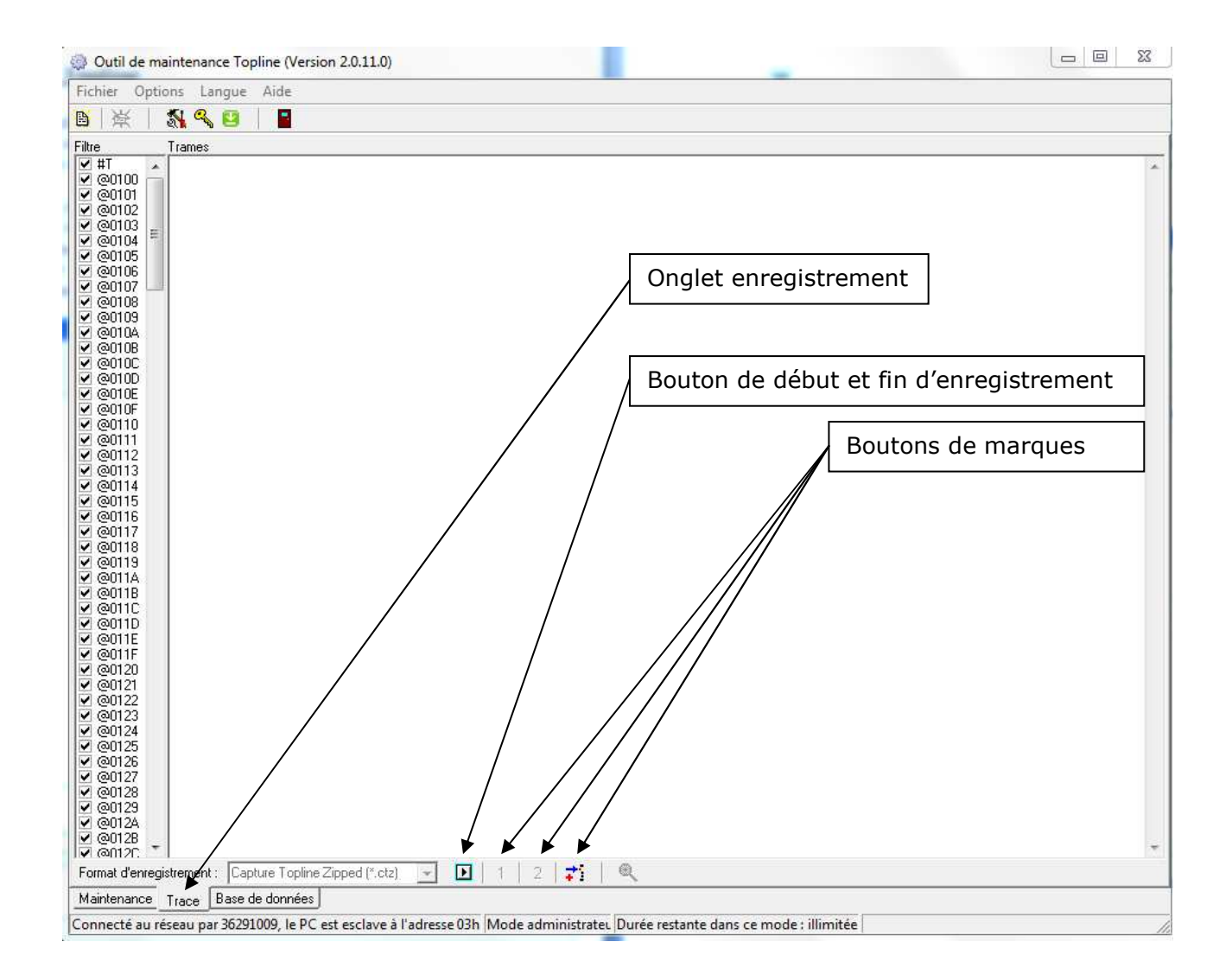

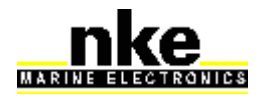

## **8.1 Procédure d'enregistrement**

Une fois connecté sur le bus topline :

- lancer l'enregistrement avec le bouton « début d'enregistrement »  $\blacksquare$
- appuyer sur les boutons marque «  $1 \times e$ t «  $2 \times$  pour marquer un événement particulier.
- arrêter l'enregistrement en appuyant sur le bouton « fin d'enregistrement »  $\Box$

Les fichiers sont alors enregistrés dans le répertoire C:\program files\nke\toplink 2\trace et peuvent être envoyés pour analyse chez nke.

- A la fin de l'enregistrement, une fenêtre vous propose d'ouvrir le dernier fichier enregistré ou de choisir un fichier parmi les fichiers disponibles dans le répertoire trace afin de l'analyser.

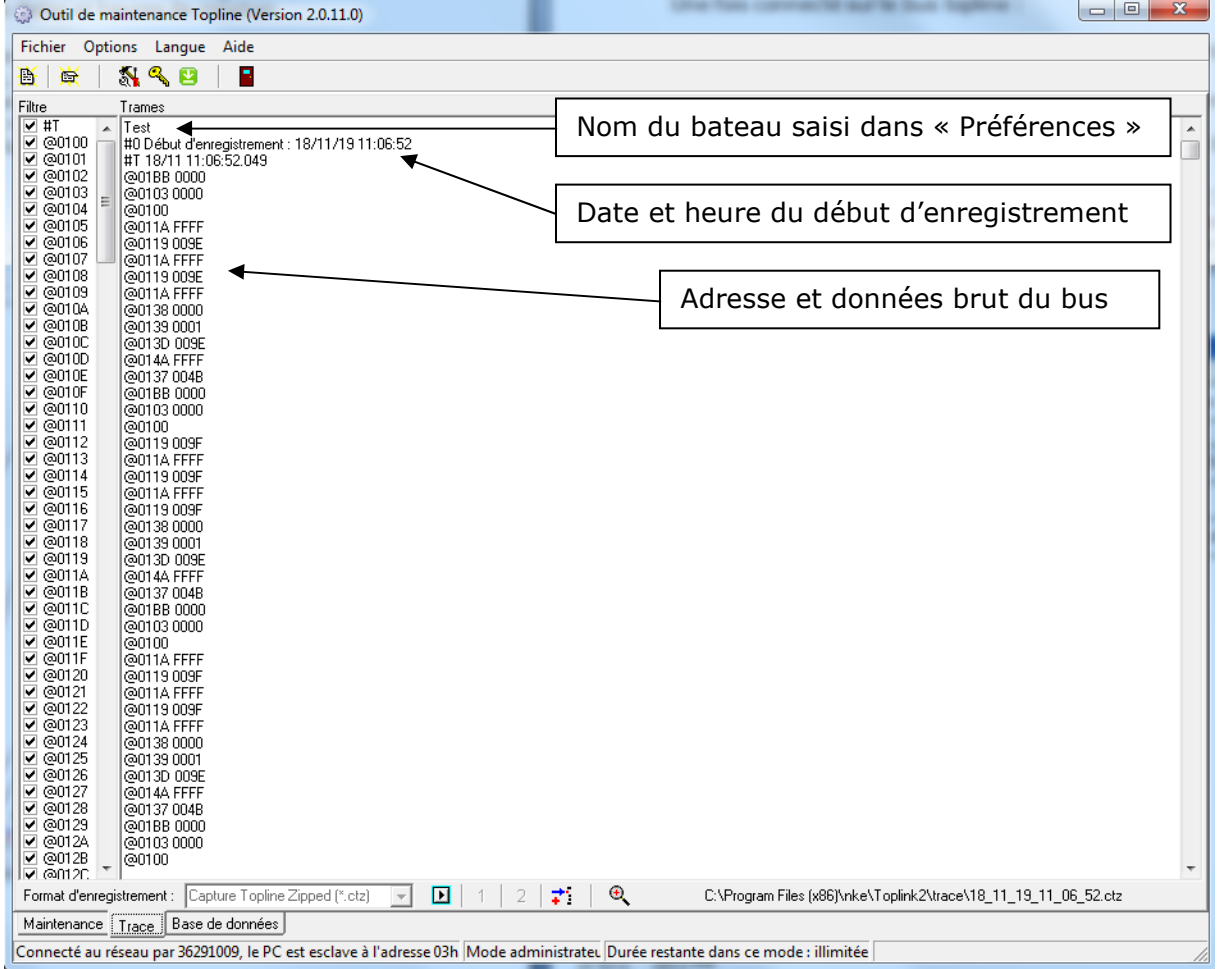